# Website Updating Instructionsfor: brookside2.org

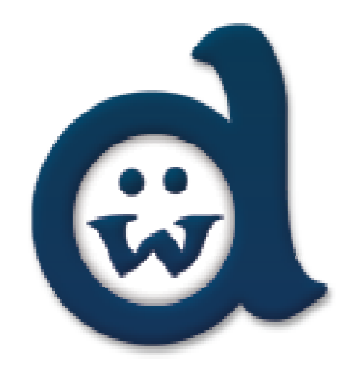

## Browse to brookside2.org/residents/registrationto register for an account.

Once you have registered an admin will approve your account.

Next you will receive an email with a password and will be able to login to the website and make posts.

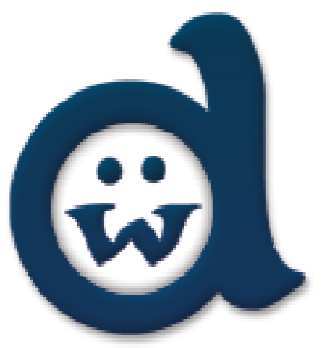

# Browse to brookside2.org/residents & Login

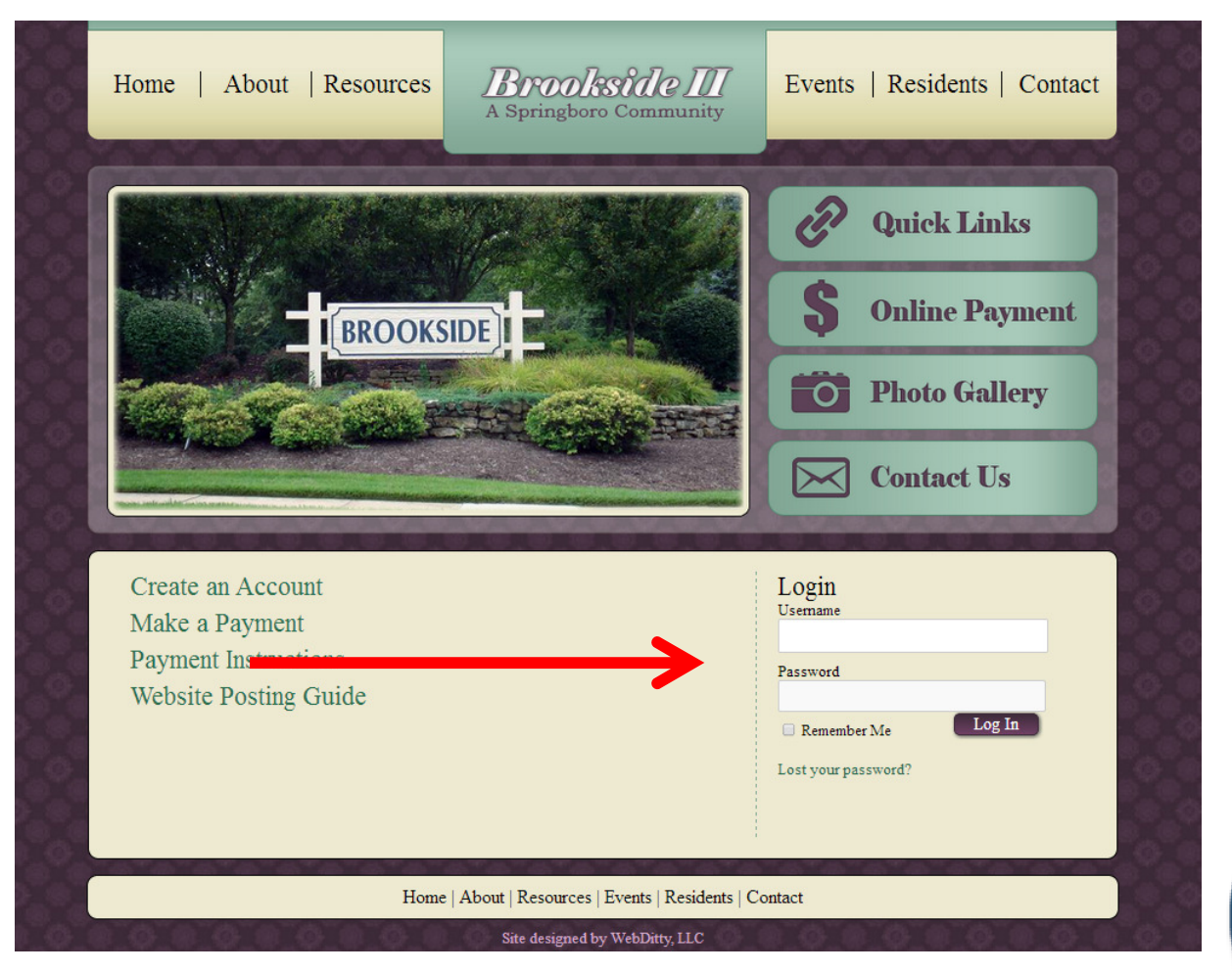

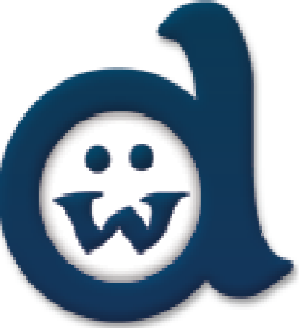

### Dashboard

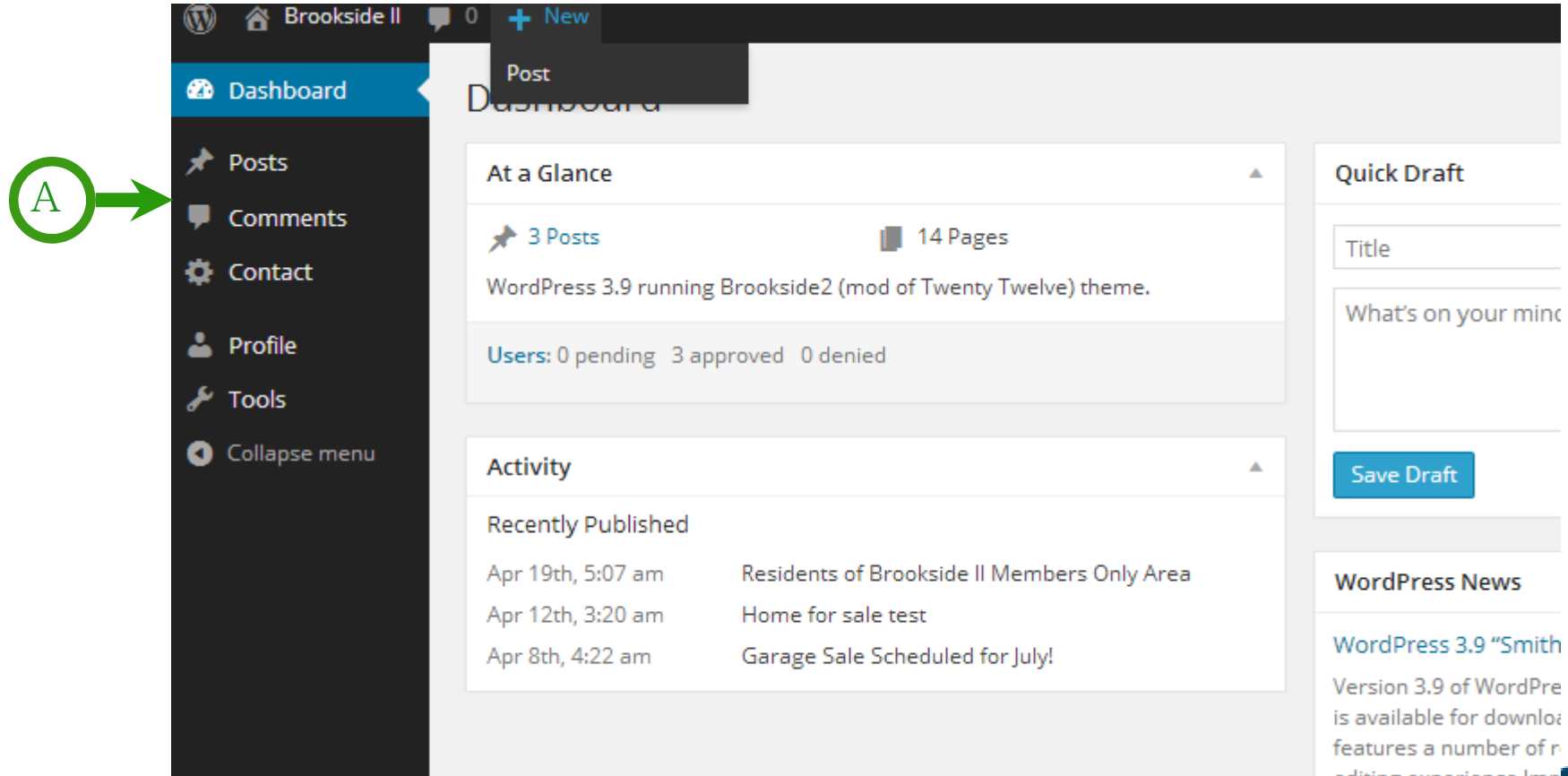

#### **The Dashboard**

- The Dashboard is the entry page to the Administration portion of WordPress. •
- $\bullet$ For now, notice the second navigation box on the left-hand side of the screen (A)

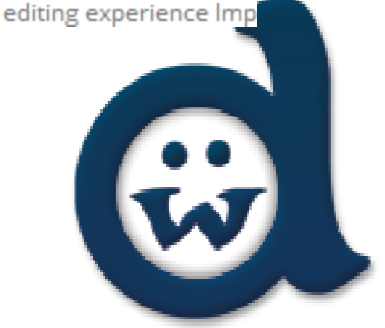

### Creating a New Post

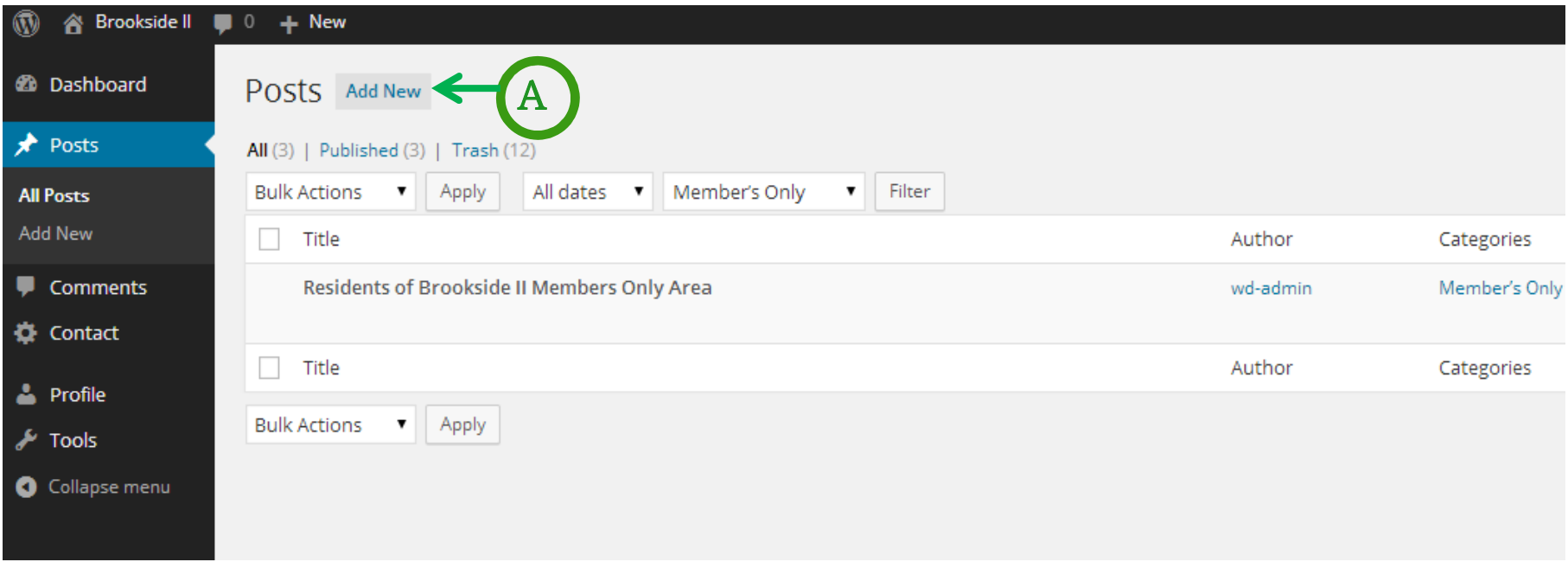

To start writing a new post for your web site, click the Add New link in the Posts menu (Fig. 5 (A)).

If you don't see, the Posts menu, click on the Posts Tab.

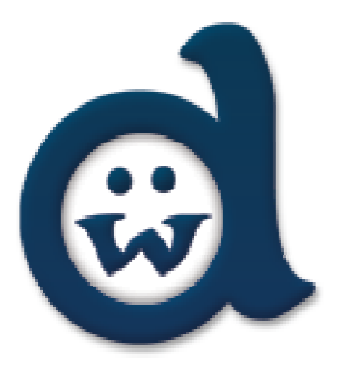

## Writing a New Post

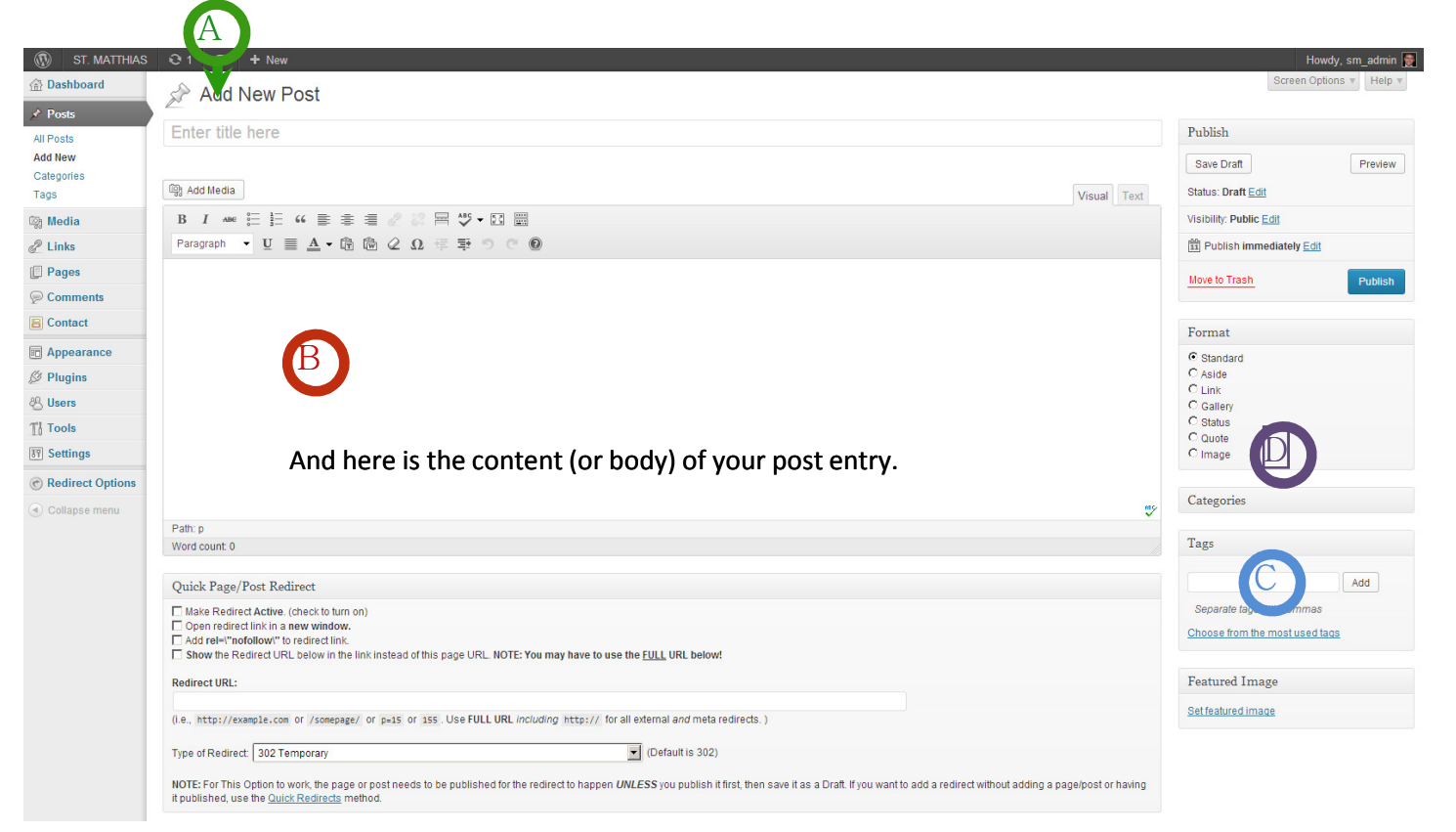

- •Type your post's title in the Title Input Box **(A).**
- • Next, put your text into the Entry/Content input box **(B).** You can type the text or copyand-paste it into the box.
- •You will also need to add Tags **(C)** and select a Category **(D)**

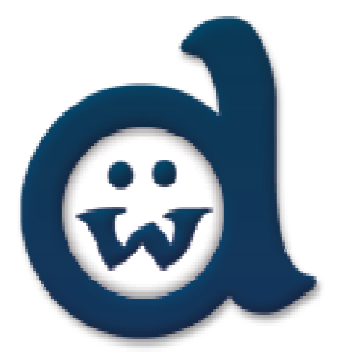

# Selecting a Category for your Post

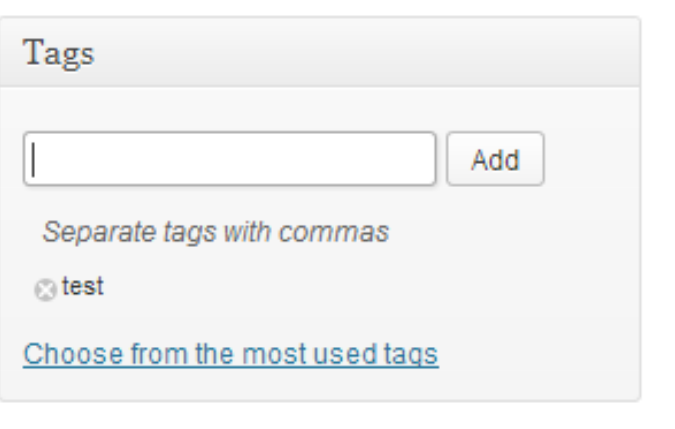

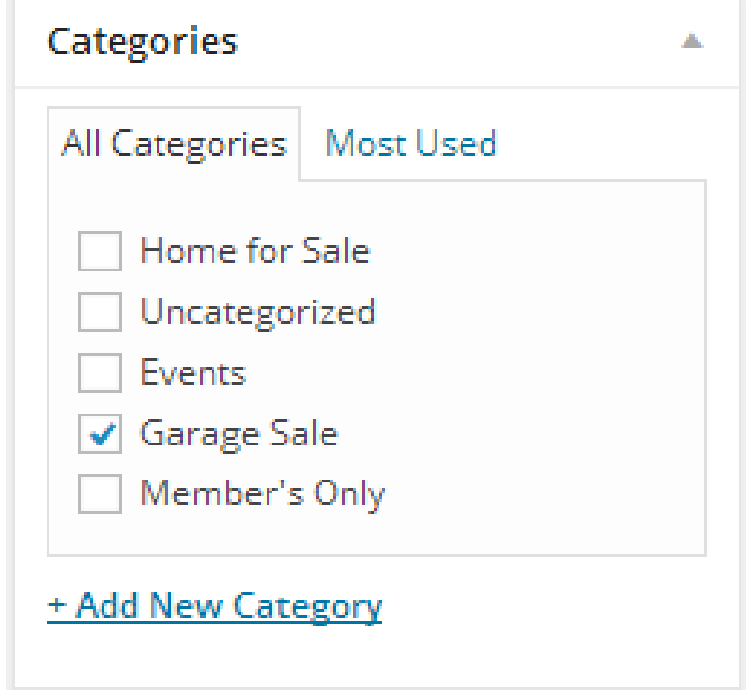

#### **Tags and Categories**

- • Tags are key words or phrases that help your target audience find the right content. They are used extensively by various search engines and are OPTIONAL.
- • Categories are used to group posts together into feeds, and to also post them into correct fields in the website. (for example: checking the Announcements box in the Categories section will post that item on the homepage under Announcements. This tag how visitors will look at your post.

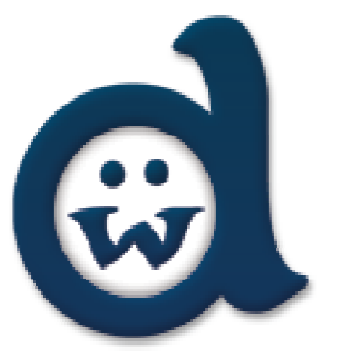

## Publishing Your New Post

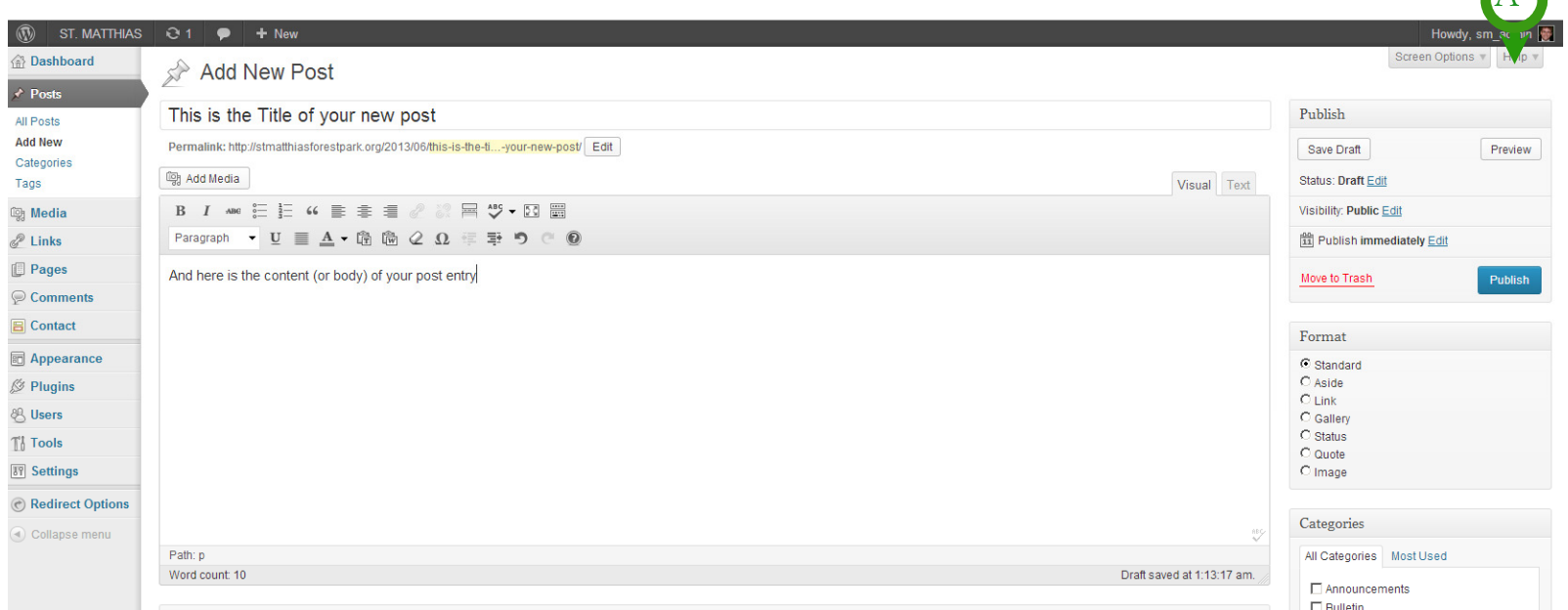

- • You have a Title, Body Content, assigned a Category. You're now ready to publish (i.e. make the post visible on the web).
- $\bullet$ To publish, click the publish button (A).

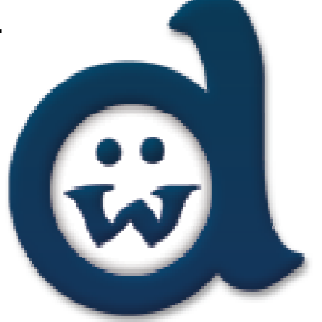

A